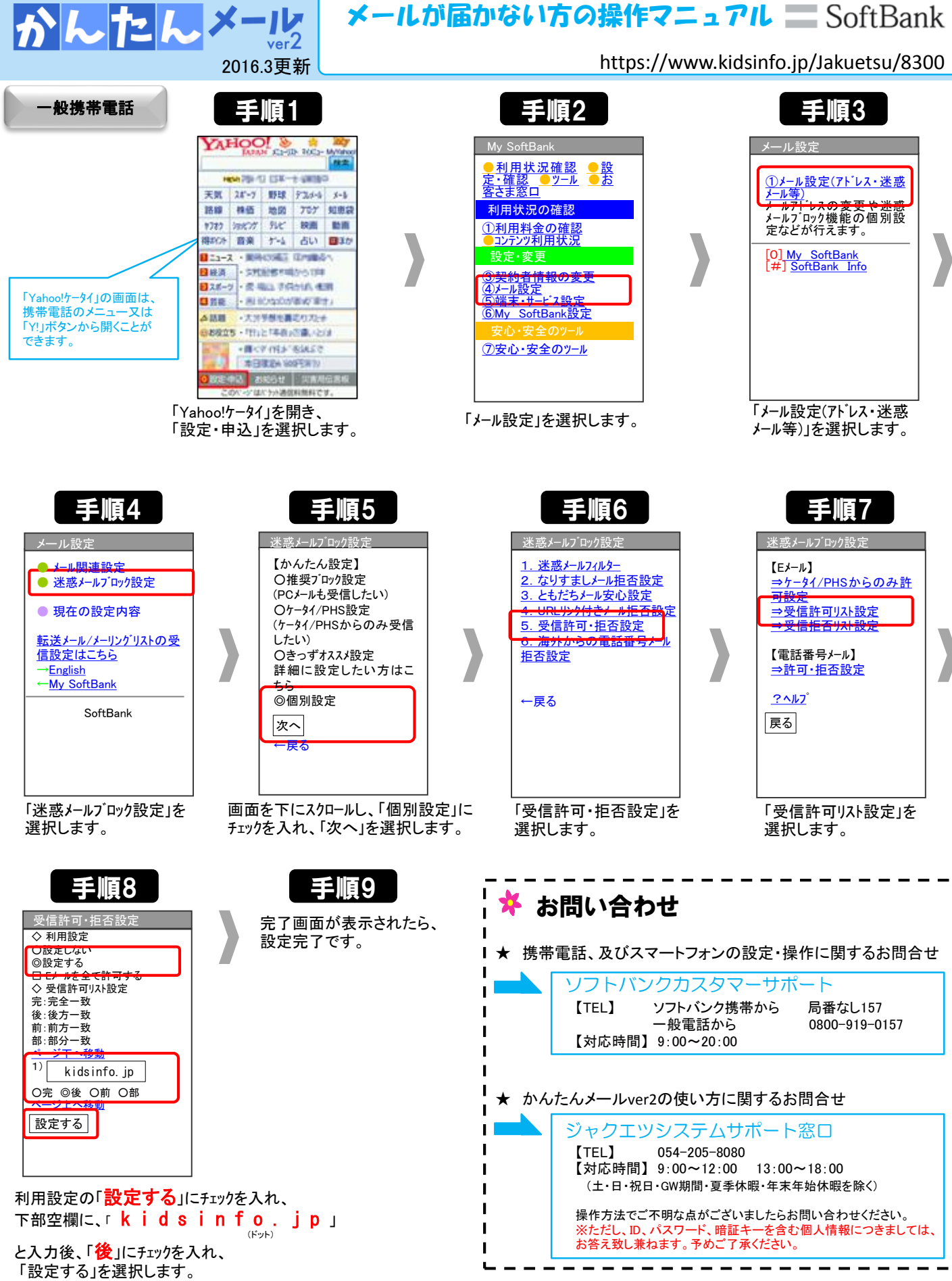

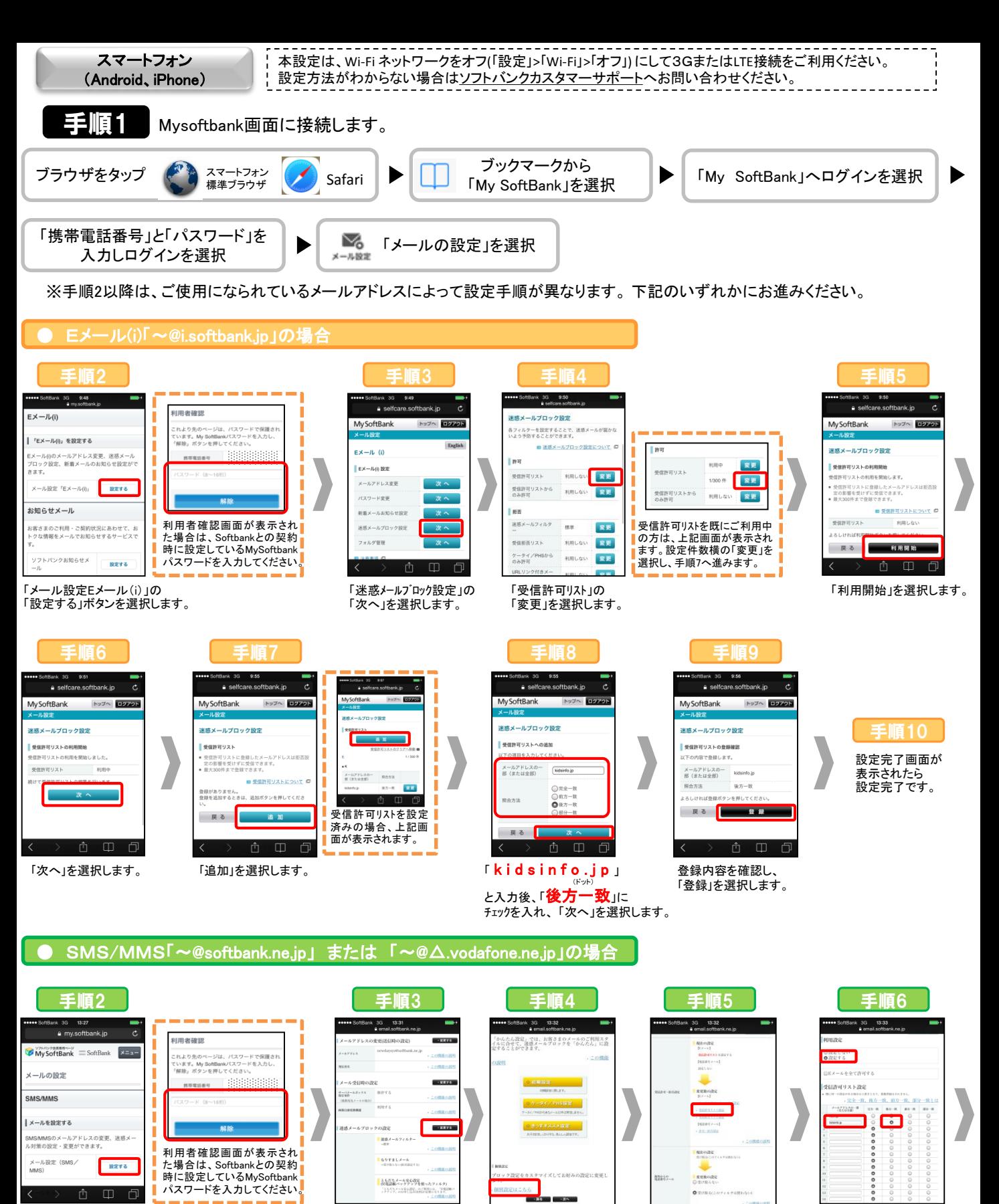

「迷惑メールブロック設定」の 「変更する」を選択します。 「個別設定」の 「個別設定はこちら」を 選択します。

「受信許可・拒否設定」の 「受信許可リスト設定」を 選択します。

利用設定で「設定する」にチェック。 「 k i d s i n f o . j p 」と入力後、

「メール設定(SMS/MMS)」の 「設定する」を選択します。

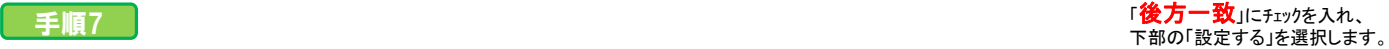

## 設定完了画面が表示されたら 設定完了です。